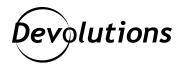

# [NEW FEATURE] Password Hub Business PowerShell Module

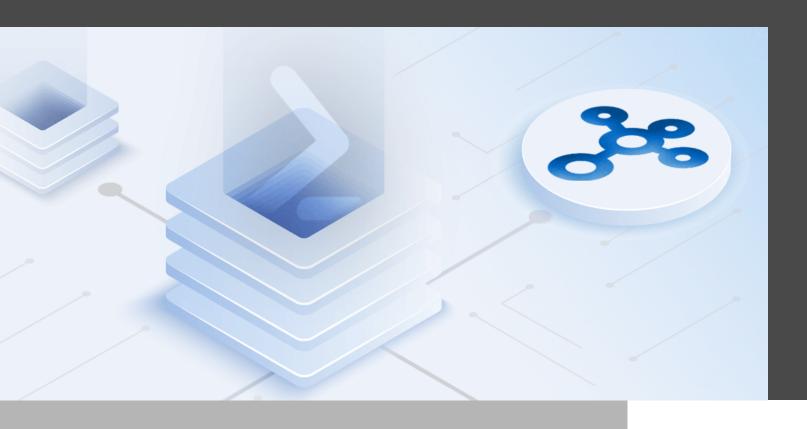

# HERE IS A QUICK OVERVIEW

Today, we are pleased to shine the spotlight on a great new Password Hub Business feature: the PowerShell Module.

### **About Password Hub Business**

Before we dive into the easy set-up instructions, here is a quick overview for those who are new to the solution:

Password Hub Business (formerly Devolutions Password Hub) is our secure, cloud-based password manager for team environments. It empowers organizations to vault and manage business-user passwords — along with other sensitive information like alarm codes, software license keys, corporate credit card information, and so on — through a user-friendly web interface that can be quickly, easily, and securely accessed via any browser. Simply put, Password Hub Business is the perfect balance of security and usability. To learn more, please click here.

#### About the New PowerShell Module

The Hub PowerShell Module enables you to access, create, update, remove and export elements in your Hub. It is ideal for automating certain operations/scripts. After you install the PowerShell Module, you will be ready to use the module and connect to your Hub.

### **Prerequisites**

The following are required:

- Access to Password Hub Business
- Valid Devolutions Account
- · A user with enough permission to add Application Users.
- PowerShell 7 Installed (instructions for this are provided below in this tutorial)

# **Getting Started**

## **Create a New Application User**

The first thing you need to do is create a new Application User. This type of user can connect to the PowerShell Module (and other apps). Here are the steps:

**Step 1:** Launch and connect to *Password Hub Business*.

**Step 2:** In the **Administration Menu**, select **Application Users**.

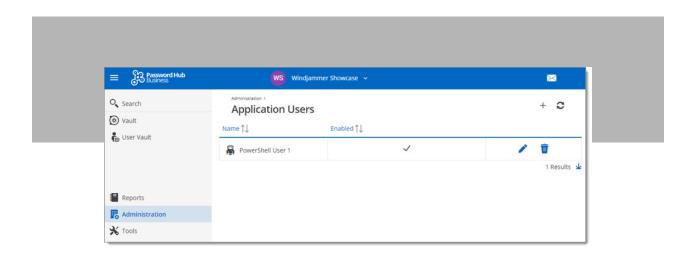

**Step 3:** Click the *plus sign (+)* in the top-right corner to add a new Application User.

**Step 4:** Name the Application User and click *Add*.

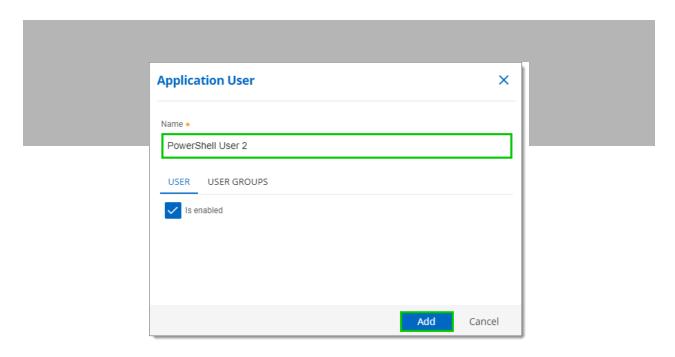

**Step 5:** Click the clipboard icon to copy (and then paste) the information in a document/text file, or click the download icon and save it as a PDF. Then *Close* the window.

**Note:** It is very important that you keep the Application User credentials secure, and in a location where you can find it. Once you close the window, you cannot retrieve these credentials.

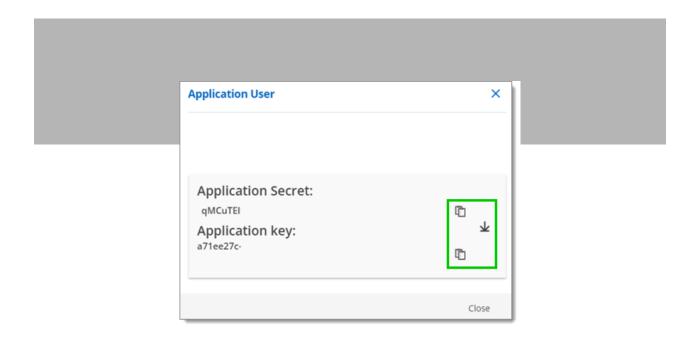

# **Assign Application User Vault Permissions**

Just like for a Standard User, you can set permissions. By default, a newly created Application User has no permissions. To assign permissions, here are the steps:

**Step 1:** In *Administration - Vault*, click on the edit pencil icon next to the vault to set permissions.

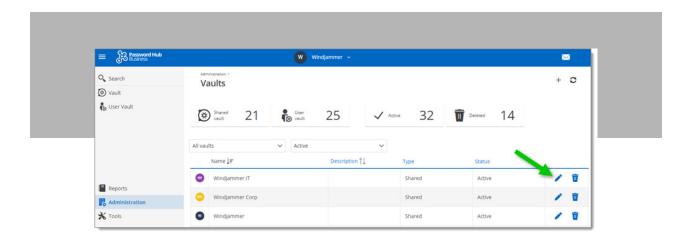

**Step 2:** Click the *vertical ellipsis* (3 dots) next to the desired role level for the Application User. For the purposes of this tutorial, we are going to assign "Contributor" permissions.

**Step 3:** Enable the newly created Application User in the list of *Users*, and click *Update* to save.

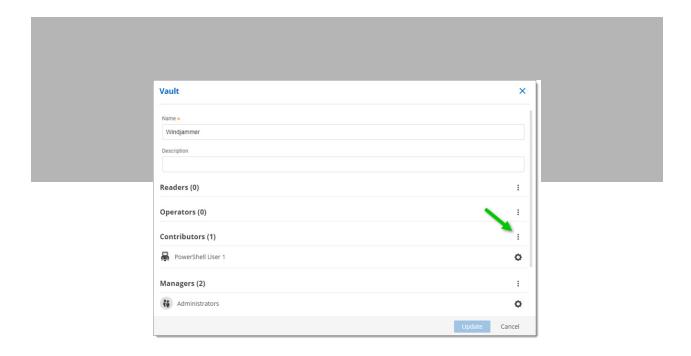

**Note:** You need to designate the permission for each separate vault that you want the Application User to access. This is a security feature that is designed to prevent an Application User from accidentally being granted more access than is necessary or desired.

# **Assign Application User System Permissions**

After assigning vault permissions for an Application User, you may want to give them some system permissions or vault permissions depending on what you want your PowerShell script to do. Example: create vault or manager users. Here are the steps:

**Step 1:** In *Administration - System Permissions*, click on the edit pencil icon to set permissions.

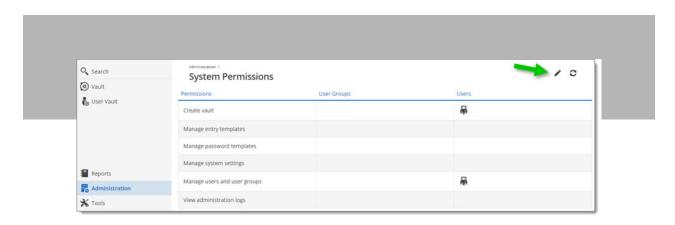

**Step 2:** Add your Application User by selecting them from the drop-down menu next to each **System Permissions** that you wish to grant. Then click **Update** to save.

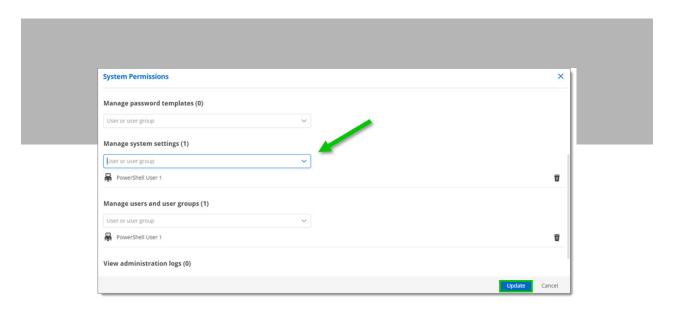

You are now ready to access Password Hub Business with a PowerShell Module with your Application User.

#### Access Password Hub Business With Hub PowerShell Module

As mentioned in the introduction, PowerShell 7 must be installed. If you have already done this, then you can skip this section. Otherwise, please click the link that corresponds to your OS for detailed instructions:

- Windows: <a href="https://docs.microsoft.com/en-us/powershell/scripting/install/installing-powershell-core-on-windows?view=powershell-7.1">https://docs.microsoft.com/en-us/powershell/scripting/install/installing-powershell-core-on-windows?view=powershell-7.1</a>
- Mac: <a href="https://docs.microsoft.com/en-us/powershell/scripting/install/installing-powershell-core-on-macos?view=powershell-7.1">https://docs.microsoft.com/en-us/powershell/scripting/install/installing-powershell-core-on-macos?view=powershell-7.1</a>
- Linux: <a href="https://docs.microsoft.com/en-us/powershell/scripting/install/installing-powershell-core-on-linux?view=powershell-7.1">https://docs.microsoft.com/en-us/powershell/scripting/install/installing-powershell-core-on-linux?view=powershell-7.1</a>

Once PowerShell 7 is installed, here are the steps:

**Step 1:** Open a PowerShell 7 terminal and install the PowerShell Module Devolutions. Hub. You can install it with this PowerShell command:

#### Install-Module -Name Devolutions.Hub

Note: Other installation options can be found in the **PowerShell Gallery**.

**Step 2:** After the PowerShell Module Devolutions. Hub has been installed, connect to your Hub using the following command line:

1Connect-HubAccount -Url https://yourhub.devolutions.app/ -ApplicationSecret [YOUR\_APPLICATION\_SECRET] -ApplicationKey [YOUR\_APPLICATION\_KEY]

### **Command Examples and Use**

With the Get-HubVault command, you can get vaults that your Application User can view and edit. If you have granted your Application User access to multiple vaults, you will see an array of vaults:

```
ApplicationSecret 2VAOOassLvWLc58UhPG3k9NwUB8FIW1WHebM0c8ofeM= -ApplicationSecret 2VAOOassLvWLc58UhPG3k9NwUB8FIW1WHebM0c8ofeM= -ApplicationSecret 2VAOOassLvWLc58UhPG3k9NwUB8FIW1WhebM0c8ofeM= -ApplicationSecret 2VAOOassLvWLc58UhPG3k9NwUB8FIW1WhebM0c8ofeM=
```

With this vault information, you can get all of the entries with the command Get-HubEntry and the vault ID. If you have more than one entry, you will see an array of entries:

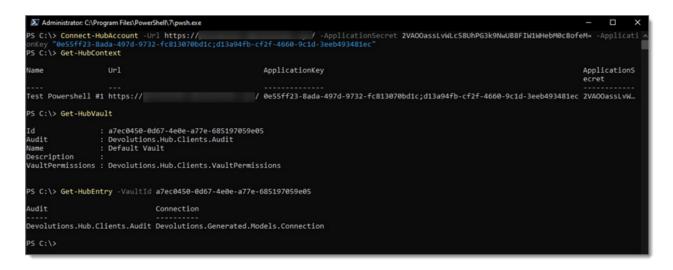

To view specific information, you can put the Password Hub command return to a variable and retrieve what you need, such as the connection ID in this example:

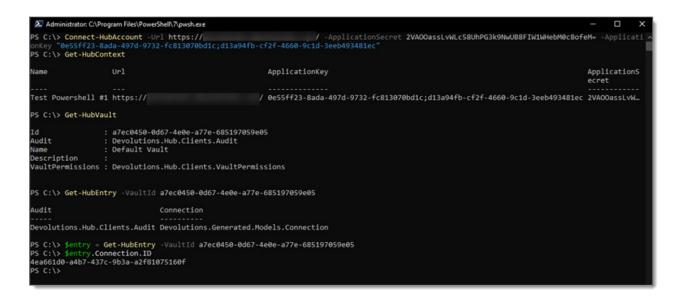

To edit this entry, you can change the object and update it with the Set-HubEntry command:

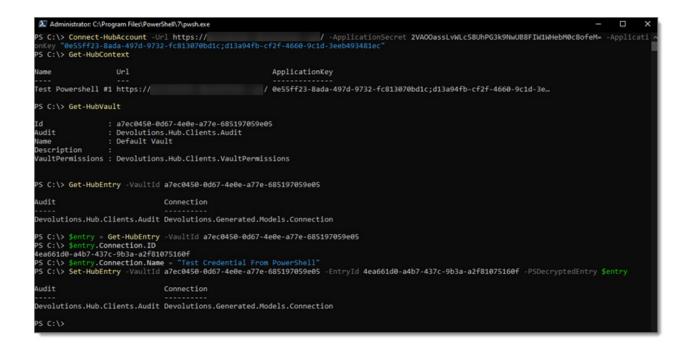

If you need additional support, as well as a full list of available commands, please visit this section of our online help portal.

#### **Tell Us What You Think**

We hope that you've found this tutorial helpful, and that this new feature helps you save time and enhance administration for Devolutions Password Hub.

Please tell us what you think by commenting below. If you experience any set-up challenges, please contact our <u>Support Team</u> and we will be glad to help you.

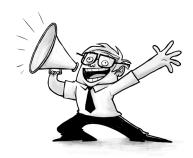